#### 〇勘定科目コード検索ツール・一括検索の操作方法について

「勘定科目コード検索ツール・一括検索」は、法人が使用している勘定科目を入力し、業種を選択 することで、勘定科目コード表(以下「コード表」といいます。)の中から対応する勘定科目の「行区 分」、「階層番号」及び「勘定科目コード」を一括で検索し、表示することができます。検索に当たっ ては、勘定科目は 200 個まで同時に検索することが可能です。

なお、検索した勘定科目及び検索結果は「CSVデータ作成用」シートに転記されますので、それ らを利用して財務諸表のCSV形式データの作成も可能です。

おって、作成したCSV形式データが、留意事項等に沿って作成されているかチェックを行うツー ルを提供していますので、e-Tax ホームページ[「CSVファイルチェックコーナーについて」](https://www.e-tax.nta.go.jp/csvcheck/csvcheck.htm)をご参 照ください。

#### 【検索する勘定科目の入力に当たっての留意事項】

- 1 コード表の勘定科目と完全に一致する必要があります。
	- (例)【検索勘定科目】現金預金
		- 【コ ー ド 表】現金及び預金
		- ⇒「該当なし」と表示されます。
- 2 数字及び括弧は全角・半角いずれを入力しても、検索結果に影響はありません。
	- (例)【検索勘定科目】1年内回収予定の長期貸付金 【コ ー ド 表】1 年内回収予定の長期貸付金 ⇒該当する勘定科目コードが表示されます。
	- (例)【検索勘定科目】売掛金(純額) 【コ ー ド 表】売掛金(純額) ⇒該当する勘定科目コードが表示されます。
- 3 貸借対照表の「資産の部」、「負債の部」、「純資産の部」及び「負債及び純資産の部」は、「任意 項目」の「②タイトル項目等」で「合計」を選択することで、用途が合計である勘定科目コード が検索できます。
	- (例)【検索勘定科 目】資産の部(一般商工業) 【②タイトル項目等】「合計」 ⇒「10A000020」(合計としての「資産」)が表示されます。
- 4 損益計算書の「売上総利益及び売上総損失(△)」等の勘定科目については、「売上総利益」、「売 上総損失」及び「売上総損失(△)」のいずれで検索しても、該当の勘定科目コードが検索できま す。

次頁より、貸借対照表の検索ツールを基に、具体的な検索手順等について説明します。

#### **つ勘定科目コード検索ツール・一括検索 (貸借対照表)** または、このようには、このようには、このようには、このようには、このようには、このようには、この19年版】 はない 法人が使用している勘定科目の勘定科目コード検索を<u>複数・同時に行うことができます</u>。検索方法は【手順1】から【手順3】のとおりですが、詳細については「操作方法」をご確認ください。 【手順1】:「勘定科目」(B列)に検索する勘定科目を入力してください(必須項目) 。 【手順2】:検索する勘定科目の「業種」(C列)を選択してください(必須項目) 。 【手順3】:検索する勘定科目が選択した業種内に複数存在する場合は、「任意項目」を選択又は入力し、絞込みを行ってください。 ※検索結果を利用し財務諸表CSVデータを作成する場合は、検索した勘定科目及び検索結果が「CSVデータ作成用」シートに転記されますので、CSVデータ作成の留意事項等に沿っているかご確認ください。 ※須項目 はらには、 はらには最もない。 はらには、 はらには、 はらには はらい にっぽん はんしゅう せいしん はんしゅう せいしん はんしょう はんしょう はんしょう はんしょう はんしょう はんしょう はんしょう 検索結果 a si

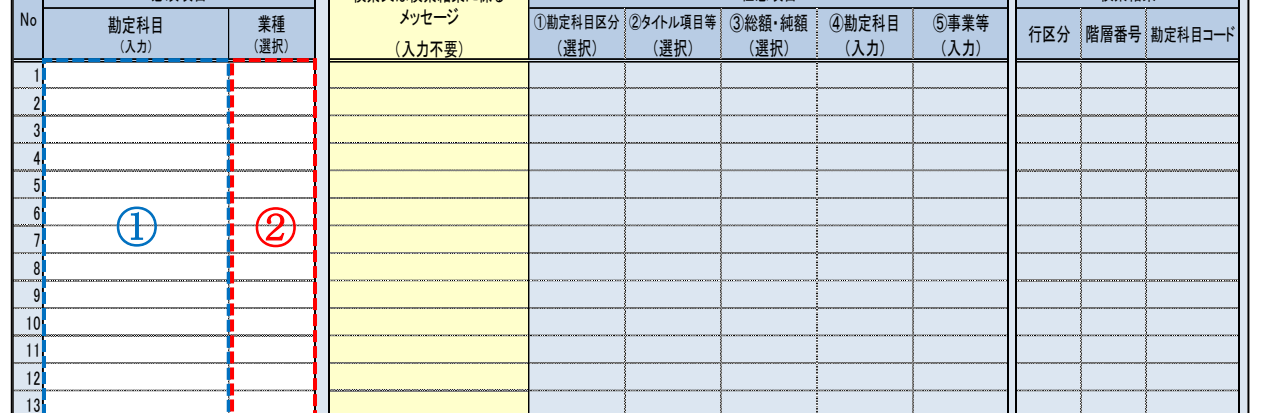

#### 【操作手順等】

「検索画面」シート(以下「検索画面」といいます。)の①「勘定科目」(必須項目)に検索する勘 定科目を入力、②「業種」(必須項目)のリストから検索対象の業種を選択してください。

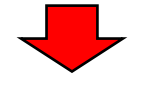

### 【対象画面】

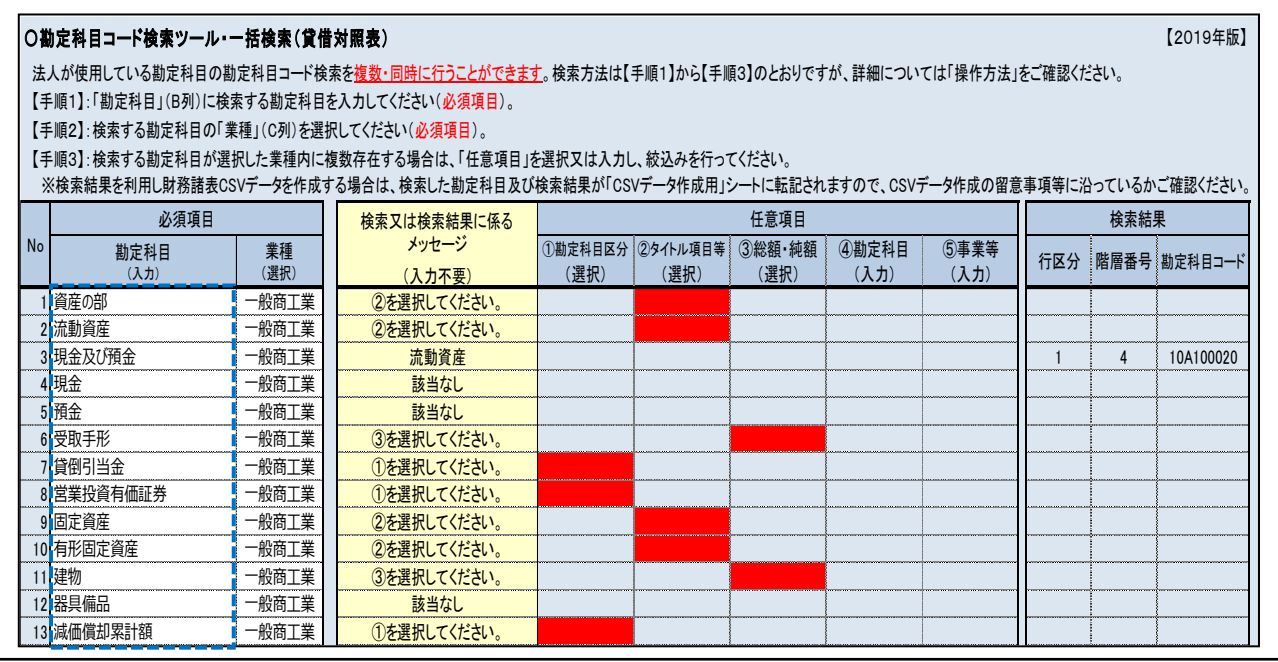

### 【操作手順等】

「勘定科目」(必須項目)の入力に当たって、財務諸表をエクセルで作成している場合は、勘定科目 をコピーし貼り付けることも可能です。

なお、勘定科目に空白(スペース)がある場合は、検索できません(「手順1-1参考】必須項目 (勘定科目)の誤った入力例」参照)。

#### 〇勘定科目コード検索ツール・一括検索(貸借対照表) 【2019年版】

法人が使用している勘定科目の勘定科目コード検索を<u>複数・同時に行うことができます</u>。検索方法は【手順1】から【手順3】のとおりですが、詳細については「操作方法」をご確認ください。 【手順1】:「勘定科目」(B列)に検索する勘定科目を入力してください(必須項目) 。

【手順2】:検索する勘定科目の「業種」(C列)を選択してください(必須項目) 。

 【手順3】:検索する勘定科目が選択した業種内に複数存在する場合は、「任意項目」を選択又は入力し、絞込みを行ってください。 ※検索結果を利用し財務諸表CSVデータを作成する場合は、検索した勘定科目及び検索結果が「CSVデータ作成用」シートに転記されますので、CSVデータ作成の留意事項等に沿っているかご確認ください。 ①勘定科目区分 ②タイトル項目等 ③総額・純額 ④勘定科目 ⑤事業等 (入力不要) (選択) (選択) (選択) (入力) (入力) 1■ 本 本 本 本 本 本 本 本 本 本 本 本 本 本 本 本 本 本 文 本 選択してください。 2流動資産 すいしん すいすい すいこく すいこく うちょう 該当なし 3現金及び預金 | 一般商工業 | 該当なし 4現金 アンディング マンディング こうしん あいまん あいまん あいまん まんなし しゅうしん しゅうしん しゅうしん しゅうしん しゅうしん こうしん こうしん こうしん こうしん こうしん こうしん 5預金 すいすい エントロン エントロン あきなし 受取手形 一般商工業 該当なし 7会員の<mark>トールの商工業 きょうしん すいしゃ すいじん あきなし すいりょく すいじょう すいじん まちにし まちにし はらなし にんちょう はんちょう はんちょう</mark> 8 営業投資有価証券 一般商工業 該当なし  $\overline{\phantom{a}}$ 固定資産 **することをする** インディング すいこく すいこく あまつい あまつい 10 有形固定資産 | 一般商工業 | 該当なし ■ 11 建物 で マ マ マ マ マ マ <mark>- 一般商工業 | マ マ ア 該当なし</mark> 12 器具備品 | 一般商工業 | 該当なし <mark>13 減価償却累計額 け</mark>一般商工業 <mark>インタンのありなし</mark> 検索結果 行区分 階層番号 勘定科目コート No 勘定科目 (入力) 業種 (選択) へ<br>必須項目 せいけい しょうしゃ はんじょう はんじょう はんじょう しゅうしん はんじょう せいしん 任意項目 メッセージ

### 【操作手順等】

検索する勘定科目の頭文字に空白(スペース)を入力している場合は、該当する勘定科目コードが 正しく検索されませんので、空白(スペース)は削除してください。

なお、エクセルで作成している財務諸表データをコピーし貼り付ける場合は、エクセルで設定した インデントを解除する必要はありません。

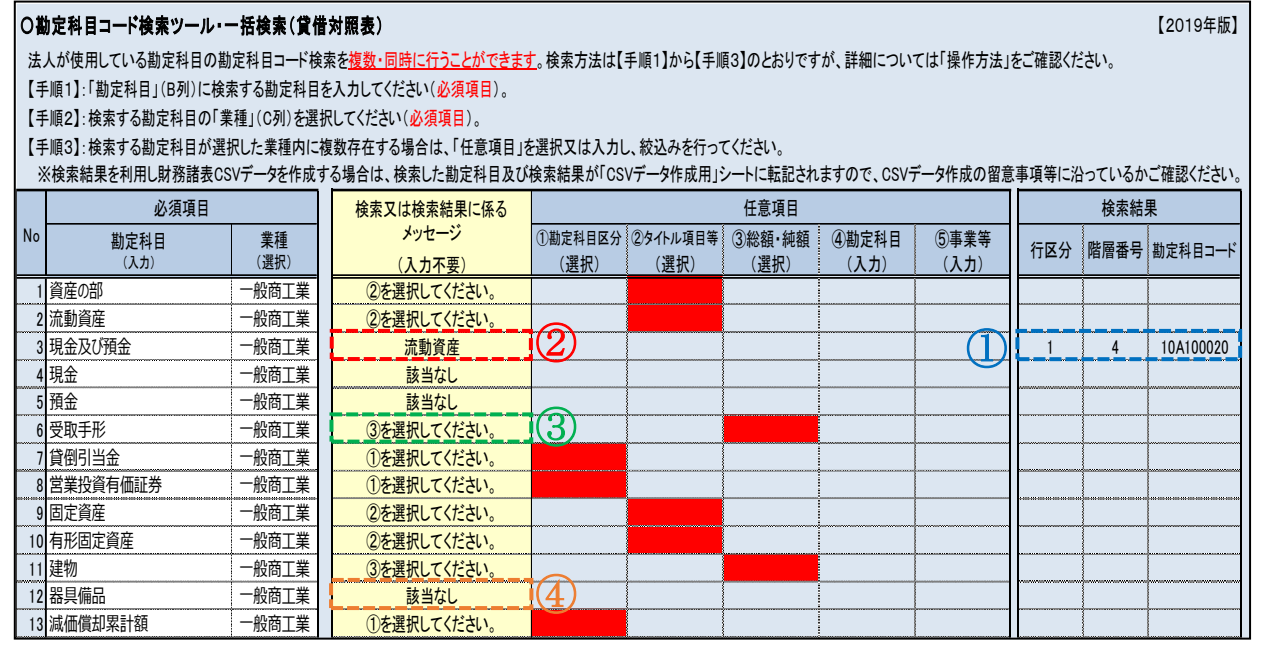

#### 【操作手順等】

上図①のとおり、該当する勘定科目が1つのみの場合は、検索結果に「行区分」、「階層番号」及び 「勘定科目コード」(以下、これらを総称して「コード等」といいます。)が表示されます(「階層番号」 は、コード表に記載している標準的な階層番号が表示されます。)。

上図②のとおり、該当する勘定科目が1つのみの場合は、「検索又は検索結果に係るメッセージ」に 「流動資産」等の勘定科目区分などが表示されます。

上図③のとおり、該当する勘定科目が複数存在する場合は、絞込みが必要となりますので「検索又 は検索結果に係るメッセージ」のとおり、「任意項目」を選択又は入力してください(【手順2】参照)。

なお、上図④のとおり、該当する勘定科目がない場合は、「検索又は検索結果に係るメッセージ」に 「該当なし」と表示されます。

また、同じ勘定科目を複数検索した場合は、検索結果にそれぞれ同じコード等が表示されます。財 務諸表CSV形式データの作成に当たって、同じ勘定科目コードを2回以上使用することはできませ んので、同じ勘定科目コードが検索結果に2つ以上表示された場合は、1つを残しそれ以外の勘定科 目コードについては 11 頁「【手順3-4】「検索結果」(勘定科目コード)の補正等」に記載の手順で 勘定科目コードを変更してください。

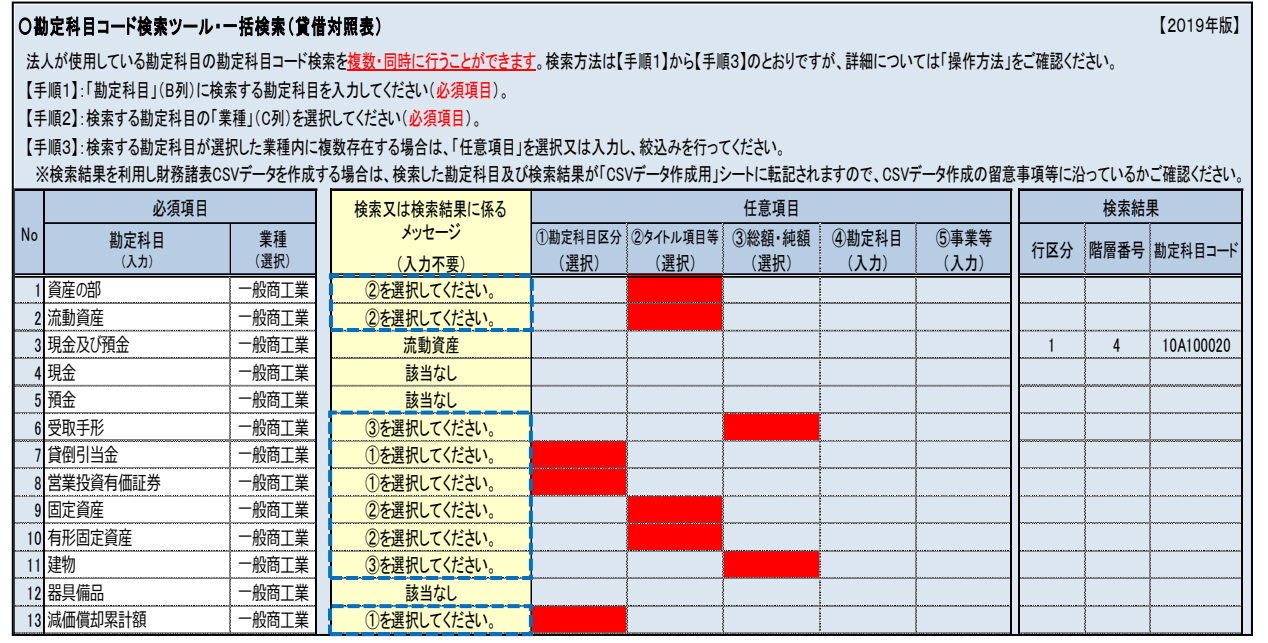

【操作手順等】

該当する勘定科目が複数ある場合は、上図青枠内のとおり「検索又は検索結果に係るメッセージ」 に絞込みに必要な任意項目に係るメッセージが表示されます。表示されるメッセージのとおり、赤反 転している「任意項目」を選択又は入力してください(各「任意項目」については、次の【任意項目】 を参照してください。)。

なお、赤反転がなく入力した勘定科目及び検索結果を利用しCSV形式データを作成する場合は、 7頁「【手順3-1】「検索結果」の補正等」に進んでください。

### 【任意項目】

「任意項目」については、以下のとおりです。

- ① 勘定科目区分…「貸倒引当金」等は、複数の勘定科目区分に該当がありますので、「流動資産」 等の勘定科目区分を選択してください。
- ② タイトル項目等…「流動資産」及び「流動負債」等は、用途が「タイトル項目」及び「合計」に分 かれていますので、いずれか選択してください。
	- なお、「出資金」等のように、一部の勘定科目は「個別※」が選択できます。 ※「個別」が選択できる勘定科目については、17 頁を参照してください。
- ③ 総額・純 額…「売掛金」等は、「総額」及び「純額」で区分されていますので、いずれか選択 してください(「損益計算書」には選択が必要な勘定科目はありません。)。
- ④ 勘 定 科 目…「減価償却累計額」等の評価勘定等は、対象の勘定科目(例:建物)を入力して ください。

なお、一括で控除している場合は、「一括控除」と入力してください。

- ⑤ 事 業 等…事業毎の財務諸表を作成している場合等は、同じ名称の勘定科目でも複数の事 業等で該当がある場合がありますので、「6事業等※」を入力して絞込みを行っ てください。
	- ※「事業等」を入力する勘定科目及び事業等は、17 頁を参照してください。

なお、「任意項目」を入力後、さらに絞込みが必要な場合がありますので、その際は、次に「検索 又は検索結果に係るメッセージ」に表示されるメッセージのとおり「任意項目」の選択又は入力を 行ってください。

## 【対象画面】

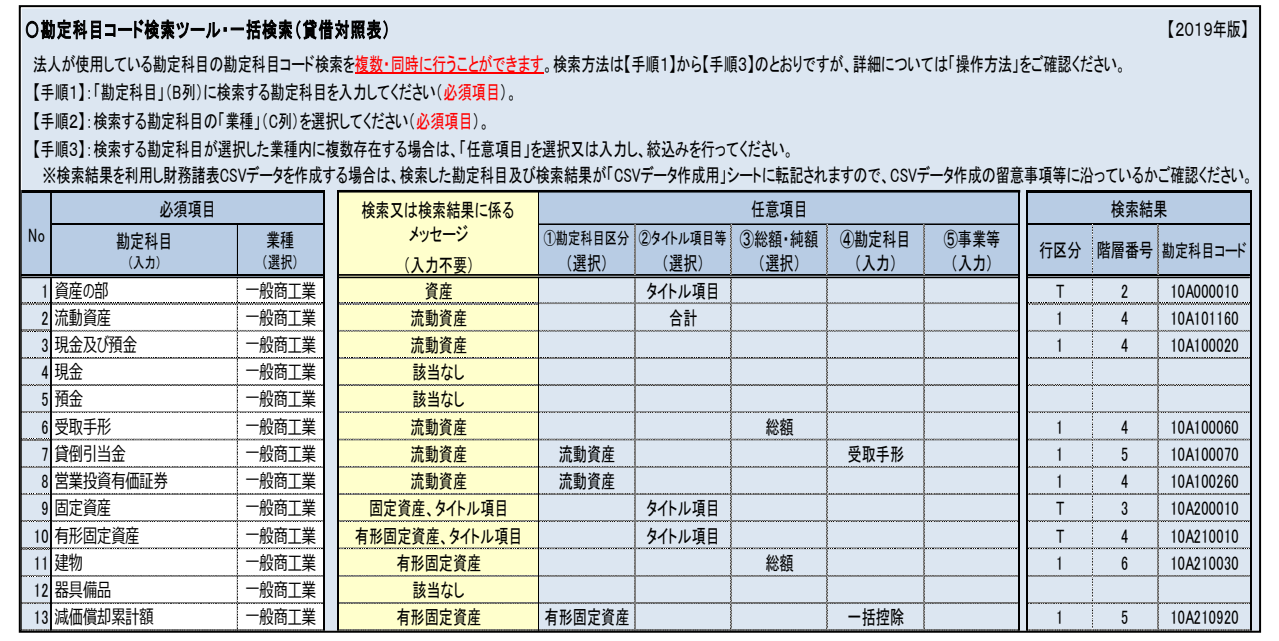

#### 【手順3-1】「検索結果」の補正等

検索した勘定科目及び検索結果は「CSV データ作成用」シートに転記されます。検索結果等を利用 して、財務諸表の提出データ (CSV 形式) を作成する方は、以下の手順に沿って検索結果の補正を行 ってください。

 なお、検索結果の補正がなく、作成している財務諸表データを基に検索結果を使用し CSV 形式デ ータを作成する場合は、検索結果のコード等をコピーし、作成している財務諸表データに貼り付け てください。

また、検索結果の補正がなく、「CSV データ作成用」シートから CSV 形式データを作成する場合は、 13 頁「【手順4-1】CSV形式データ作成の準備」に進んでください。

#### 【操作手順等】

手順1で検索した勘定科目及び手順2で検索した「検索結果」は、「CSVデータ作成用」シートに 転記されます。

#### 【対象画面】

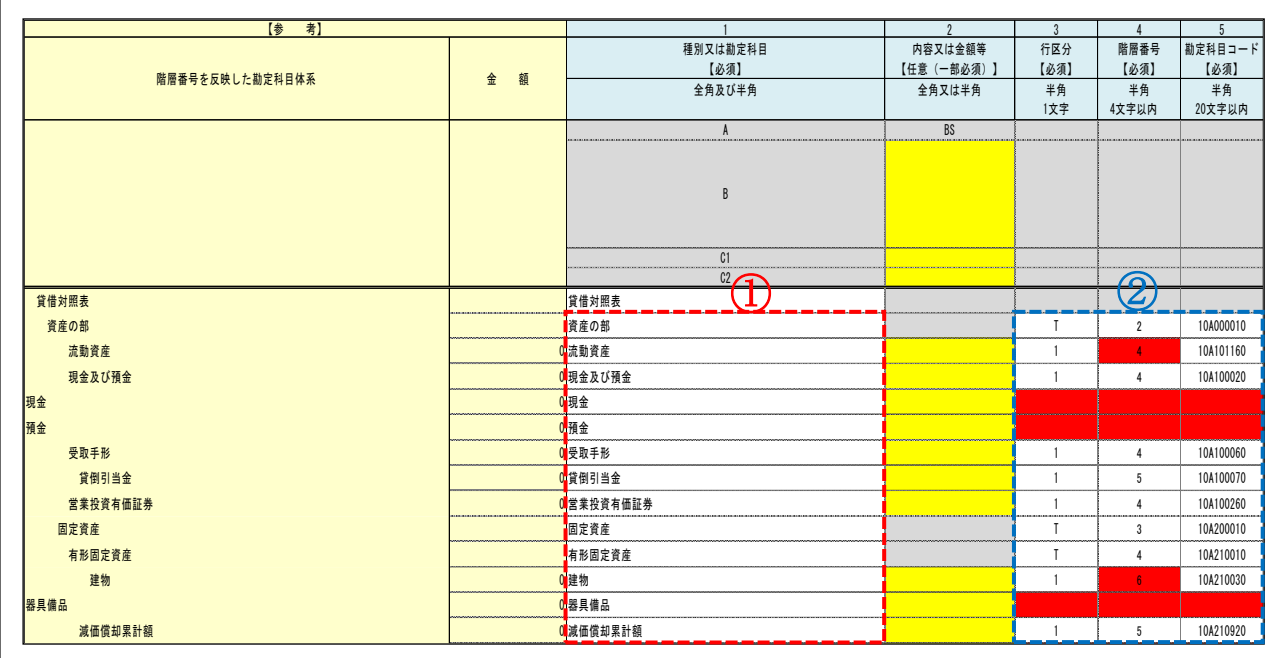

#### 【操作手順等】

① 検索した勘定科目

② 検索結果(コード等)

検索画面の「検索又は検索結果に係るメッセージ」に「該当なし」と表示された勘定科目は、行区 分、階層番号及び勘定科目コードの入力箇所が赤反転しているため、手順3-2以降のとおり補正し てください。

### 【手順3-2】「検索結果」(行区分)の補正等

※ 補正がない場合は、13 頁「【手順4-1】CSV形式データ作成の準備」に進んでください。

【対象画面】

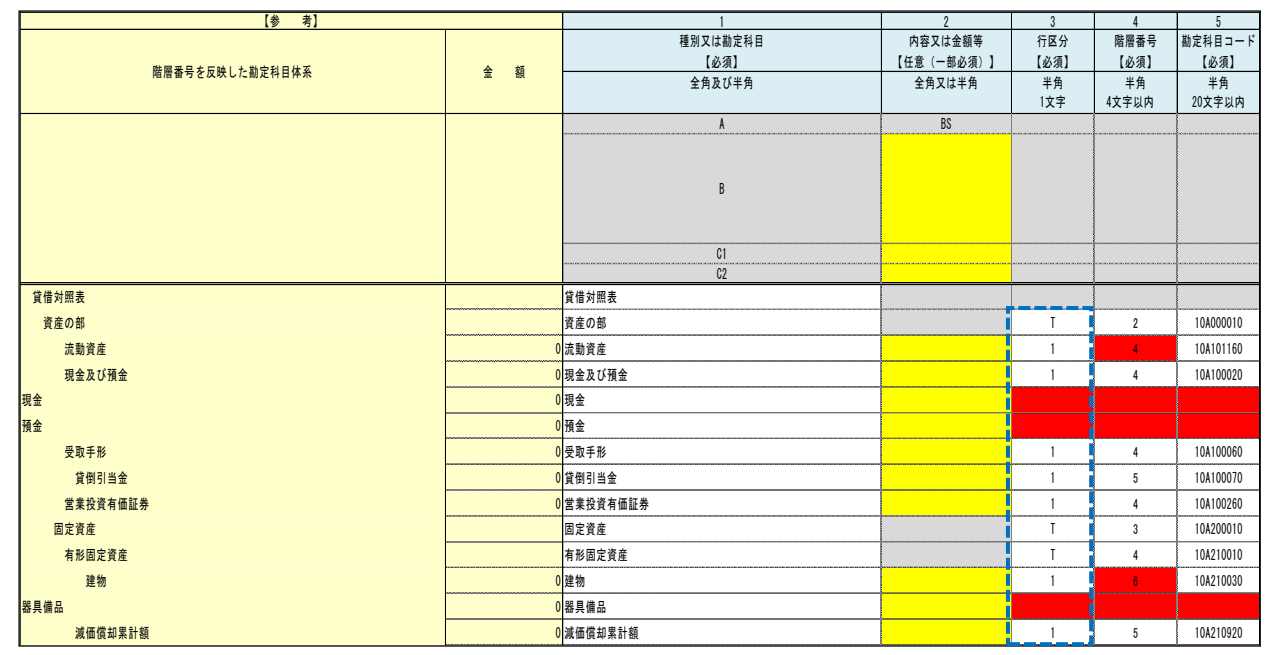

## 【操作手順等】

検索の結果、該当するコード等がなかった勘定科目について、赤反転している「行区分」(必須項目) を入力してください。

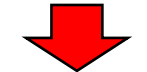

## 【対象画面】

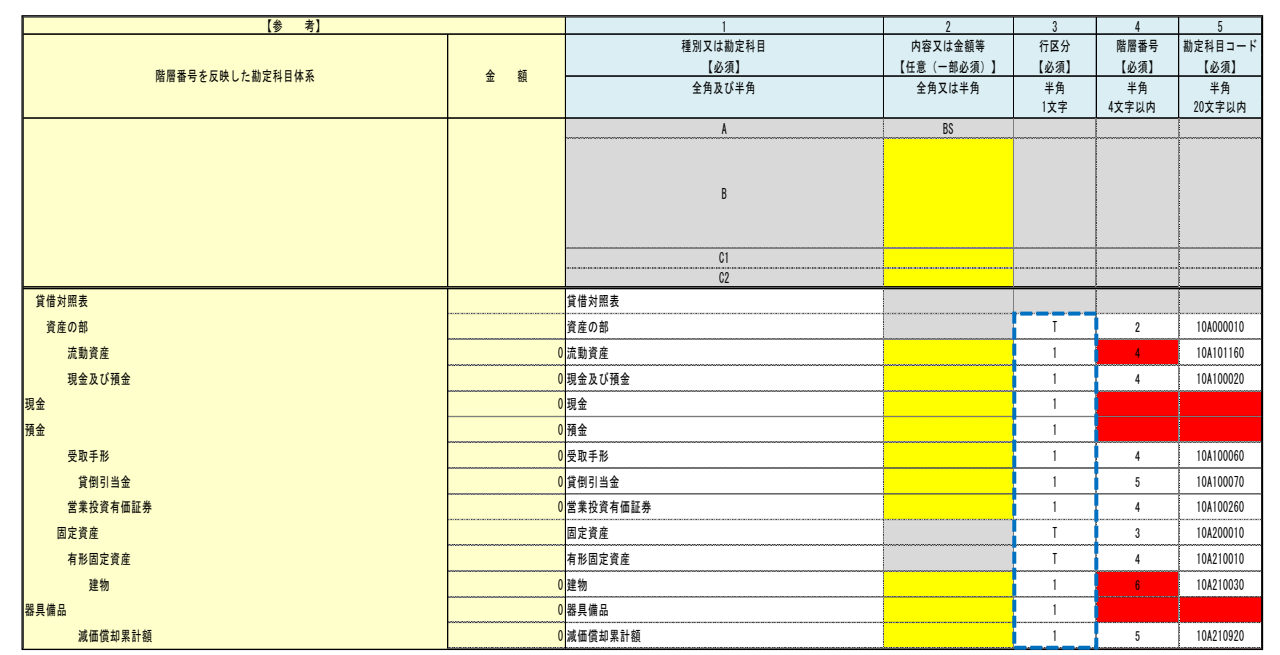

### 【補正方法等】

「行区分」の入力値は、作成している財務諸表において勘定科目に金額(数値)のみを記載してい る場合は「1」、文字を記載している場合は「2」、空欄※の場合は「T」を半角で入力してください。 ※金額(数値)が「0」という意味で空欄の場合は「1」を、「記載事項なし」という意味の空欄の場 合は「2」を半角で入力してください。

### 【手順3-3】「検索結果」(階層番号)の補正等

※ 補正がない場合は、13 頁「【手順4-1】CSV形式データ作成の準備」に進んでください。

【対象画面】

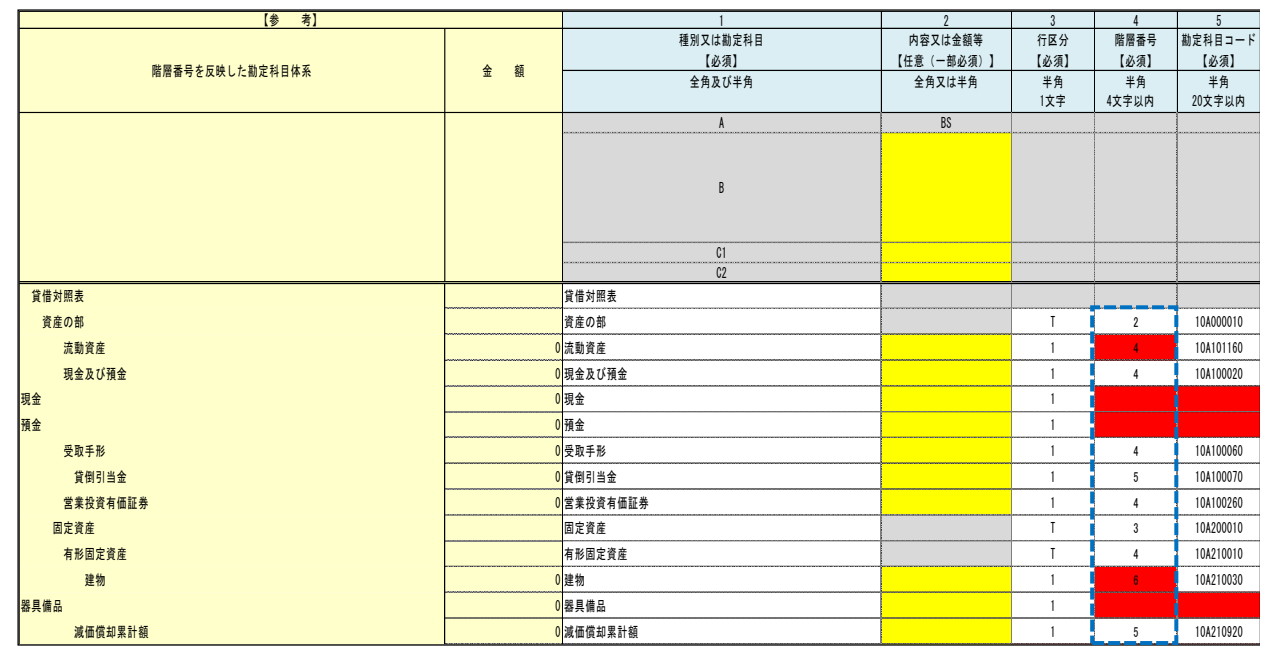

### 【操作手順等】

「階層番号」(必須項目)を留意事項等※に沿うように半角の整数で入力してください。

※留意事項等…「1」及び1つ上で使用している勘定科目の階層番号より2以上大きな数字の設定 はできません。

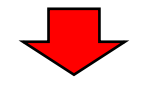

#### 【対象画面】

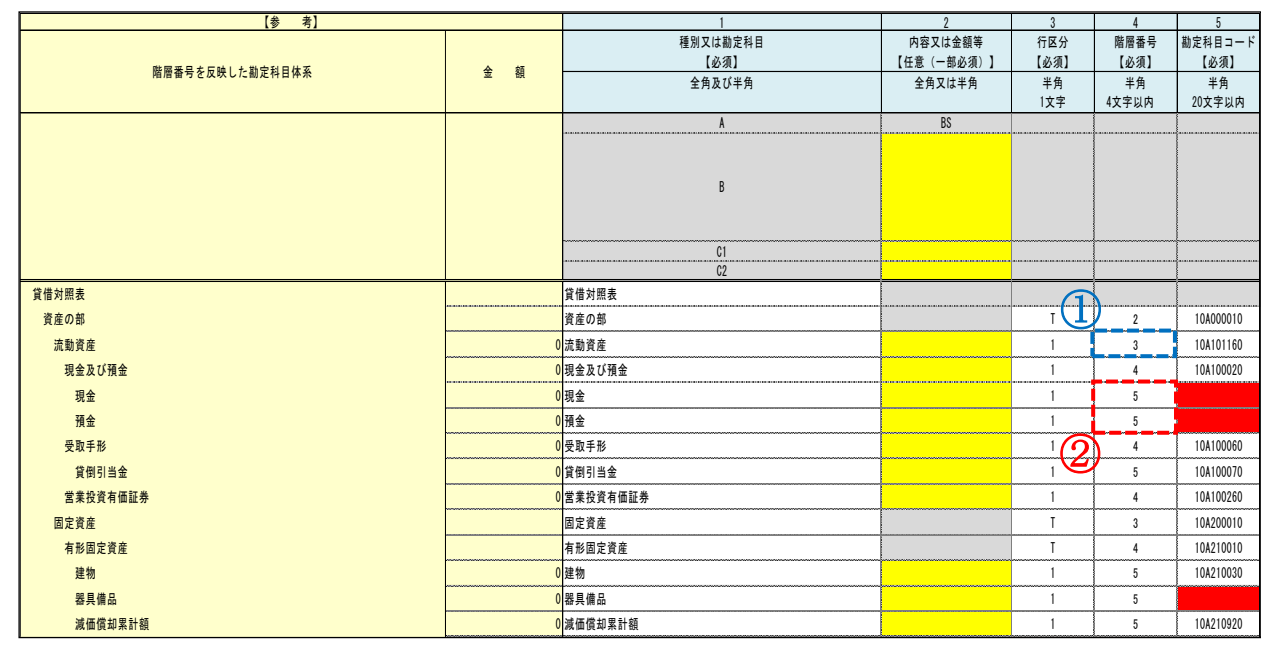

【補正方法等】

① 検索の結果、該当するコード等があった勘定科目で赤反転している階層番号は、1つ上で使用 している勘定科目の階層番号より2以上大きい数字にならないように補正してください。

- (例)「流動資産」の階層番号は、1つ上で使用している「資産の部」の階層番号「2」より2以上 大きい数字「4」を設定することはできないので、「3」に変更します(この補正によりコード 表に記載している標準的な階層番号と異なることになっても、差し支えありません。)。
- ② 検索画面の「検索又は検索結果に係るメッセージ」に「該当なし」と表示された勘定科目は、 階層番号が空欄となっていることから留意事項等に沿うように入力してください。
	- (例)「現金」の階層番号は、1つ上で使用している「現金及び預金」の階層番号「4」より2以上 大きい数字「6」を設定することはできないので、「5」を入力します。

### 【手順3-4】「検索結果」(勘定科目コード)の補正等

※ 補正がない場合は、13 頁「【手順4-1】CSV形式データ作成の準備」に進んでください。 ※ 勘定科目コードの補正等は、補正方法その1又はその2のいずれかにより行ってください。 なお、同じ勘定科目コードを2回以上使用することはできません。

#### 【対象画面】

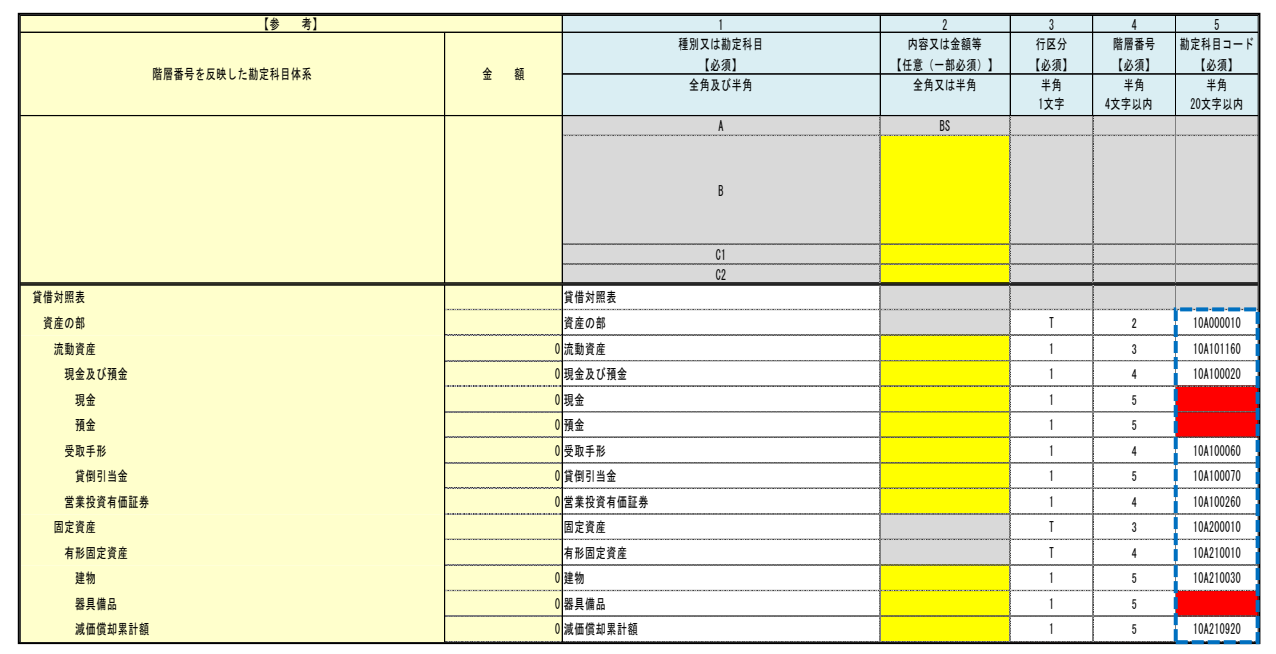

#### 【操作手順等】

検索画面の「検索又は検索結果に係るメッセージ」に「該当なし」と表示された勘定科目は、「勘定 科目コード」(必須項目)を入力してください。

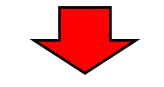

### 【対象画面(その1)】

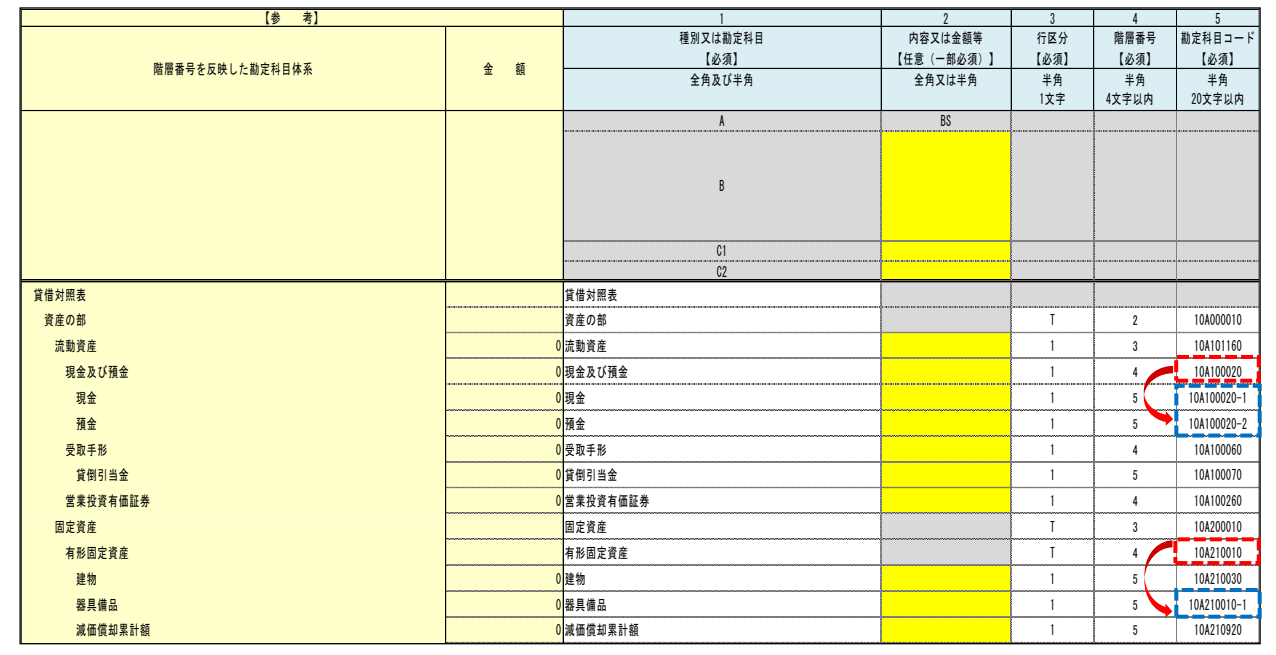

### 【補正方法等(その1)】

コード表に該当する勘定科目がない勘定科目(以下「独自科目」といいます。)は、独自科目の合計 又は表題(タイトル)となる勘定科目の勘定科目コードに枝番(「-」(ハイフン)+正の整数)を付し

て設定することができます。

なお、独自科目の勘定科目コードの詳細な設定方法については、[「勘定科目コード表に記載のない勘](https://www.e-tax.nta.go.jp/hojin/gimuka/csv_jyoho4_5_2.pdf) [定科目コード等の設定方法」](https://www.e-tax.nta.go.jp/hojin/gimuka/csv_jyoho4_5_2.pdf)をご確認ください。

(例) 現金の勘定科目コードを設定する場合

 「現金」の合計である「現金及び預金」の勘定科目コード「10A100020」に「-」と「1」を加 え、「10A100020-1」とします。

また、預金の勘定科目コードを設定する場合は、同様に、「10A100020-2」とします。

### 【対象画面(その2)】

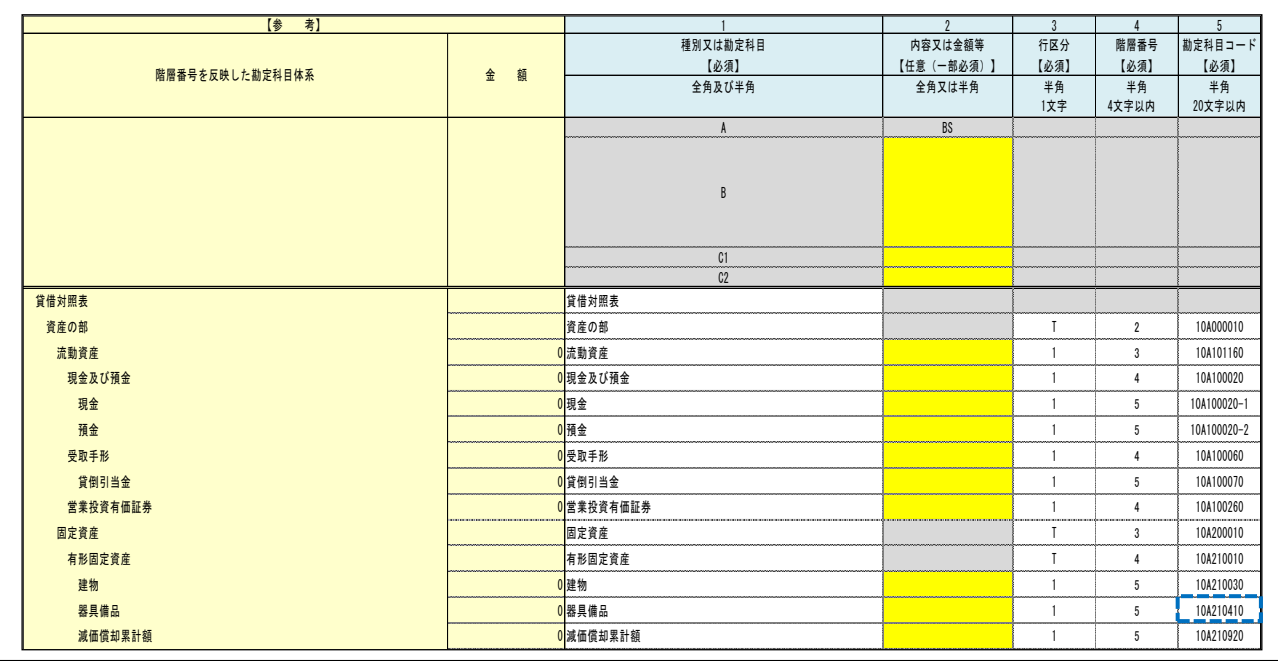

#### 【補正方法等(その2)】

独自科目の勘定科目コードは、コード表内の類似する勘定科目の勘定科目コードを設定することが できます。

なお、同業種、異業種を問わず、類似の勘定科目コードを設定することができます。

(例)一般商工業において器具備品の勘定科目コードを設定する場合 一般商工業において「器具備品」という勘定科目はないため、コード表から類似の勘定科 目を探す場合、例えば、一般商工業の勘定科目のうち、「工具、器具及び備品」の勘定科目コ ード「10A210410」を設定します。

以上で、「検索結果」の補正等は終了になりますが、作成している財務諸表データに検索結果を使用 し CSV 形式データを作成する場合は、補正後のコード等をコピーし、作成している財務諸表データに 貼り付け、e-Tax ホームページ[「会計ソフト等から出力したCSV形式データを使用して](https://www.e-tax.nta.go.jp/hojin/gimuka/csv_jyoho4.htm#anc11) e-Tax 指定 [のCSV形式データを作成する」](https://www.e-tax.nta.go.jp/hojin/gimuka/csv_jyoho4.htm#anc11)をご確認いただき CSV 形式データを作成してください。

## 【手順4-1】CSV形式データ作成の準備(「法人名」等の入力)

「CSV データ作成用」シートから CSV 形式データを作成する場合は、以下の手順に沿って必須項目 等を入力し、CSV 形式データを作成してください。

## 【対象画面】

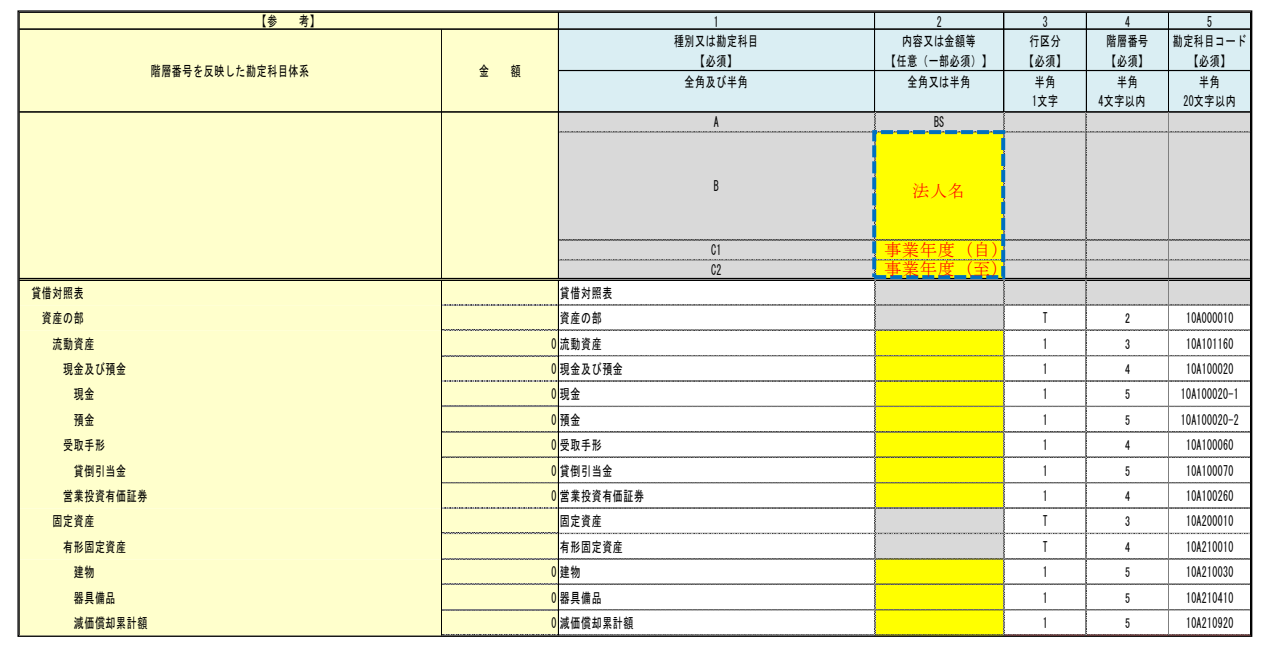

### 【操作手順等】

必須項目の「法人名」、「事業年度(自)」及び「事業年度(至)」を入力してください。

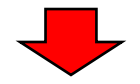

### 【対象画面】

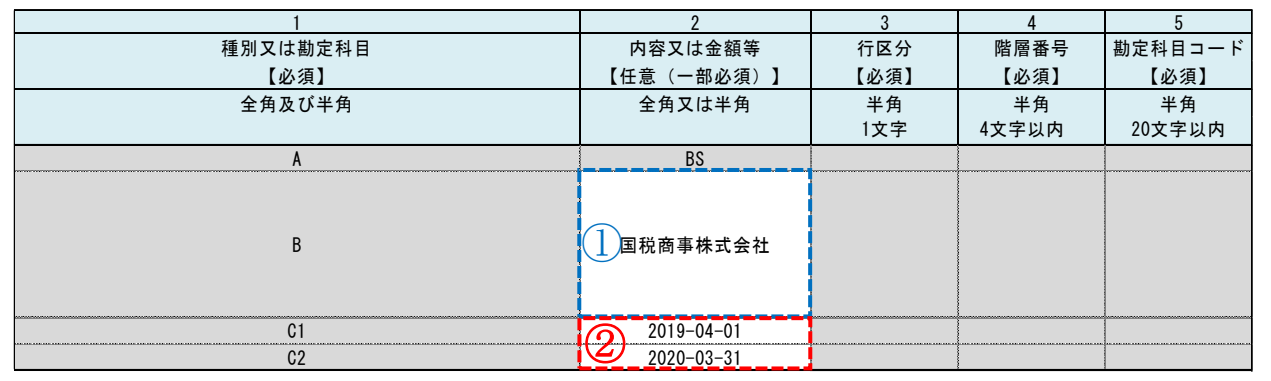

## 【操作方法等】

① 「法人名」は全角で 50 文字以内

② 「事業年度(自)」及び「事業年度(至)」は半角で「YYYY-MM-DD」の形式で入力してください。

【手順4-2】CSV形式データ作成の準備(「金額」等の入力)

【対象画面】

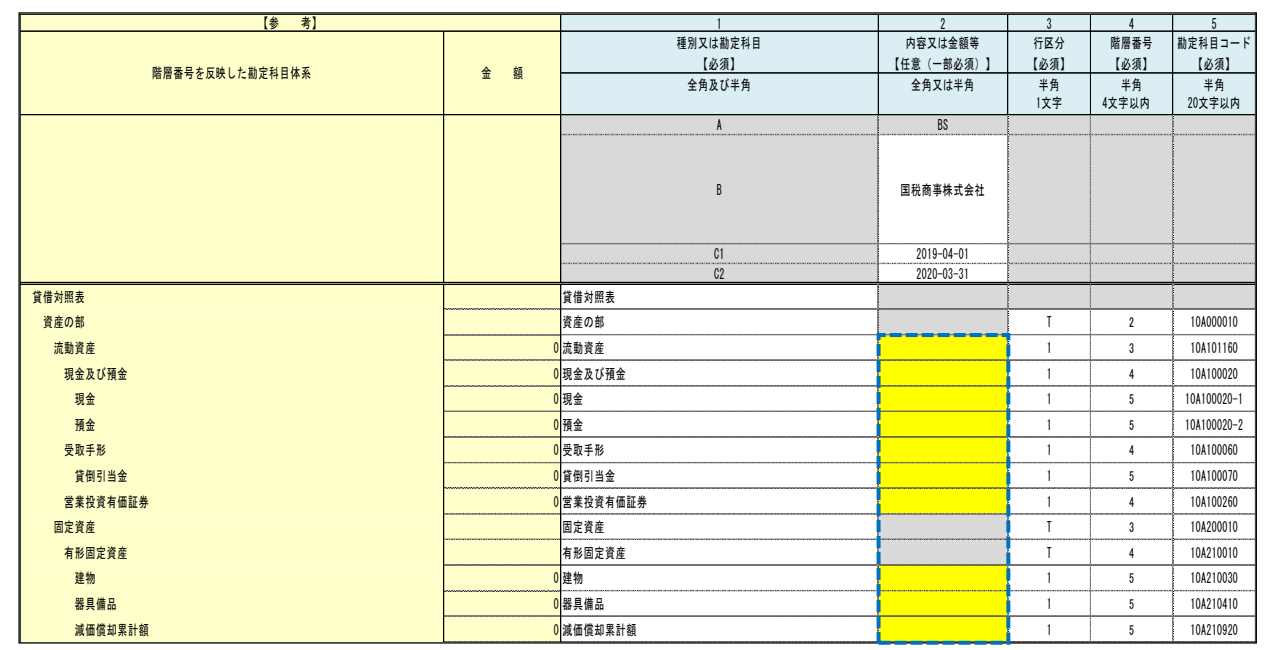

### 【操作手順等】

「内容又は金額等」に勘定科目の金額等を入力してください。黄色塗のセルが入力可能な箇所にな ります。灰色塗のセルは、選択した勘定科目コードが「タイトル項目」のため数値等の入力はしない でください。「タイトル項目」を選択した勘定科目に金額等を入力する場合は、「タイトル項目」以外 の勘定科目コードに変更し、「行区分」を「1」又は「2」に変更してください。

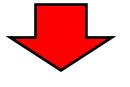

#### 【対象画面】

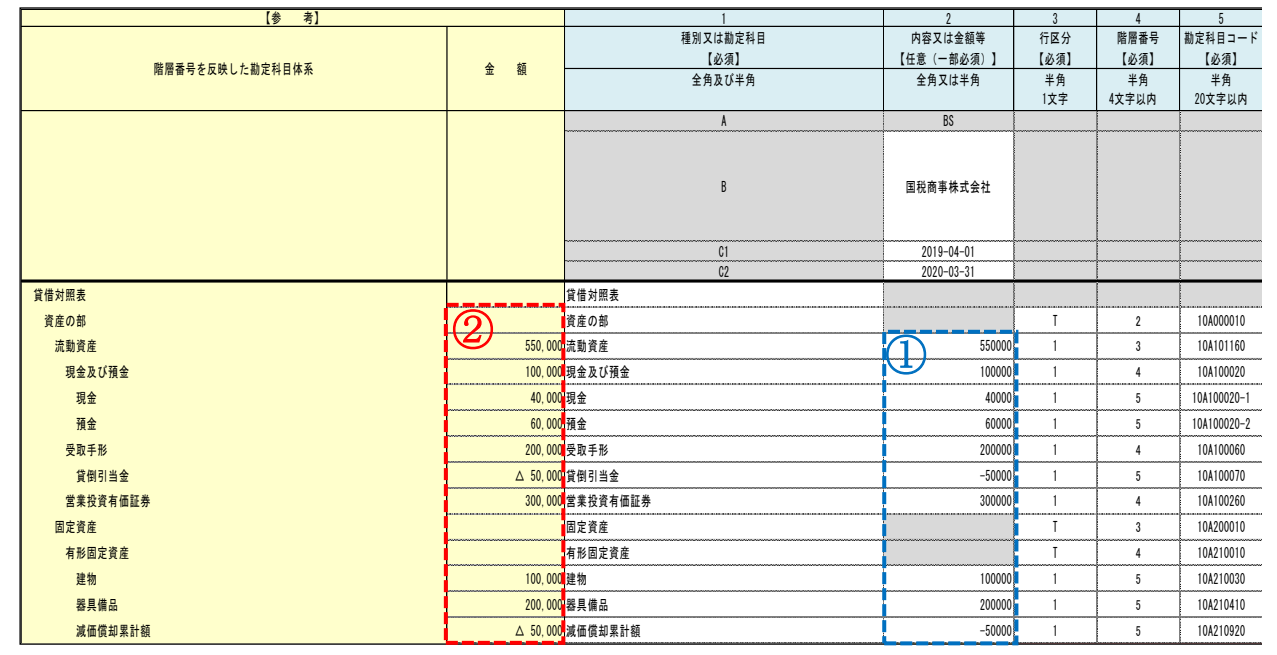

【操作手順等】

① 金額の入力に当たっては、半角の「,(カンマ)」及び負の値に「△」を使用しないでください。

② 確認用として、①で入力した金額が桁区切り有りで表示されます。

【手順4-3】CSV形式データ作成の準備(不要項目の削除)

【対象画面】

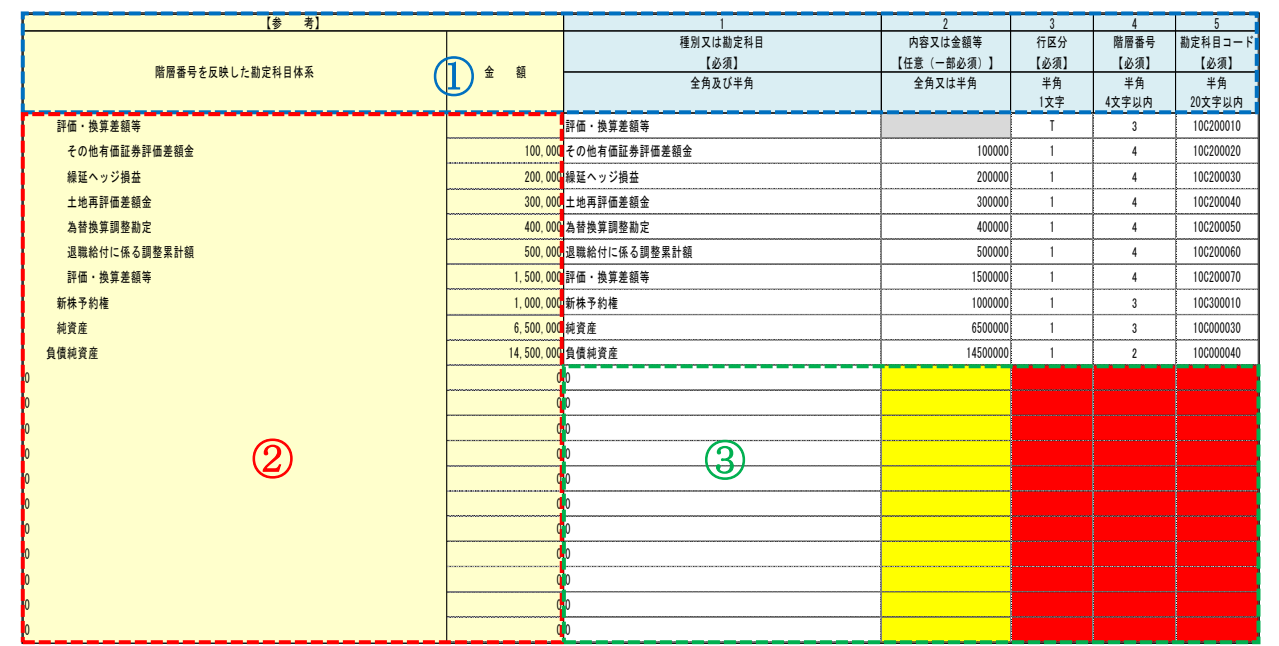

### 【操作手順等】

- ① タイトル行(青色枠内)を削除してください。
- ② 【参考】項目(赤色枠内)を削除してください。
- ③ 未使用部分(緑色枠内)を削除してください。

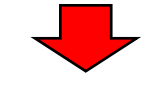

## 【対象画面】

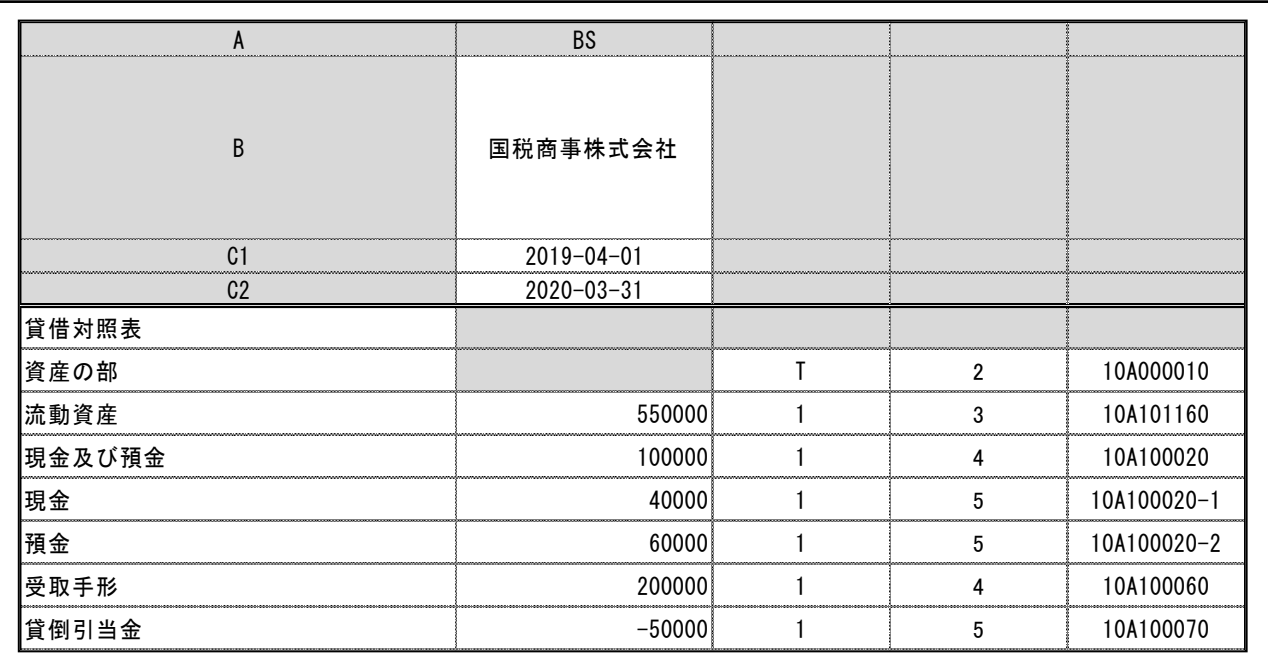

## 【操作手順等】

必要な項目だけが入力されたデータであることを確認してください。

### 【手順5】CSV形式データの作成

【対象画面】

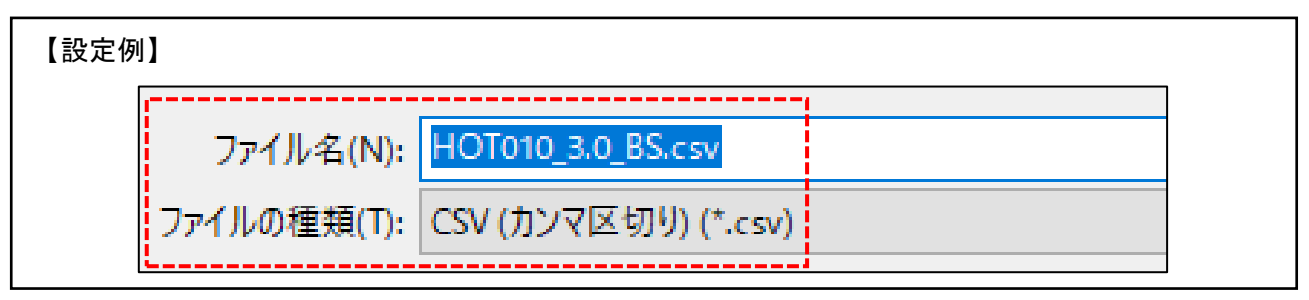

#### 【操作手順等】

作成したエクセルデータのファイルの種類を「CSV(カンマ区切り)(\*.CSV)」とし、CSV形式 データを作成します。ファイル名は半角文字で、貸借対照表の場合は「HOT010\_3.0\_BS.csv」、損益計 **算書の場合は「HOTO10 3.0 PL.csv」としてください。** 

なお、ファイル名全体で使用可能な最大文字数は、全角・半角合わせて 125 文字です。

(上記「設定例」の場合は、17 文字になります。)

おって、「HOT010\_3.0\_BS」又は「HOT010\_3.0\_PL」の後ろに「\_(アンダーバー)」を付すことで、任 意の文字列も設定可能です。(「設定例」:HOT010\_3.0\_BS\_貸借対照表.csv)

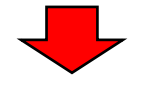

【対象画面】

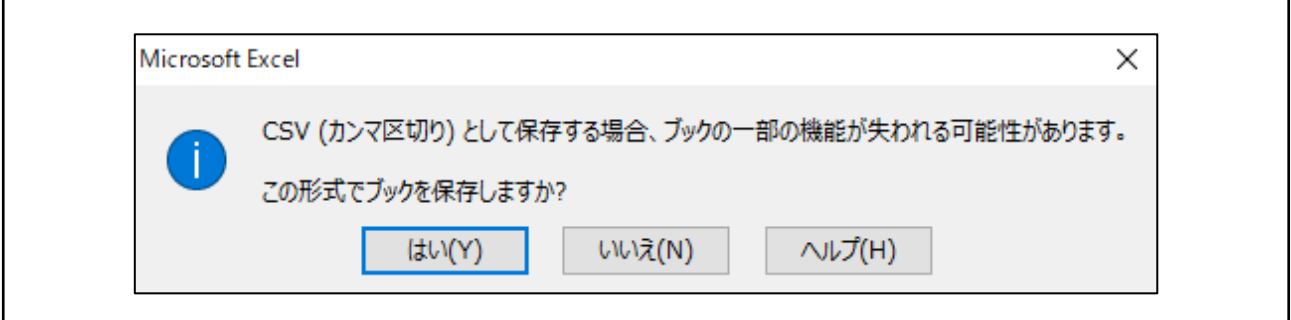

#### 【操作手順等】

保存の際に上記注意メッセージが表示されますが、「はい(Y)」をクリックして保存してください。

以上で、財務諸表CSVデータの作成は終了になります。作成したCSVデータが留意事項等に沿 っているかの確認は、CSVファイルチェックコーナーをご利用ください。

## (参考1)「個別」が選択できる勘定科目等

## 〇貸借対照表

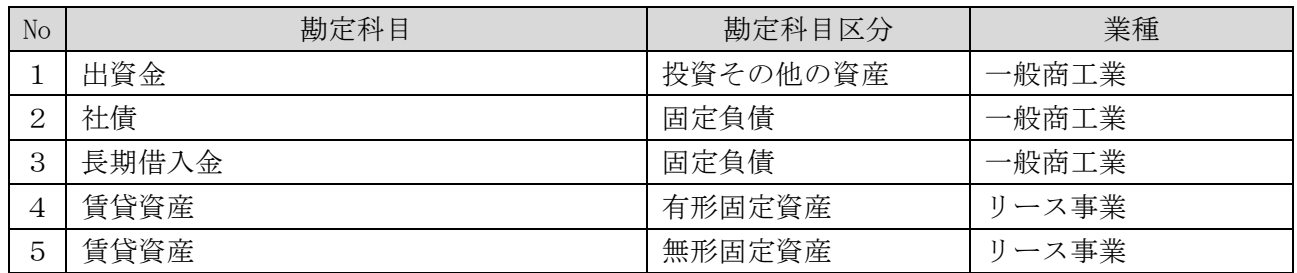

## 〇損益計算書

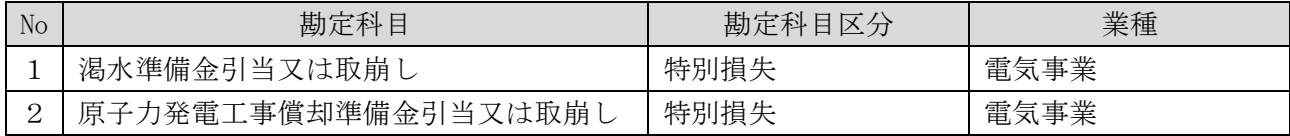

# (参考2)「事業等」を入力する勘定科目及び事業等

### 〇貸借対照表

### 【業種:鉄道事業】

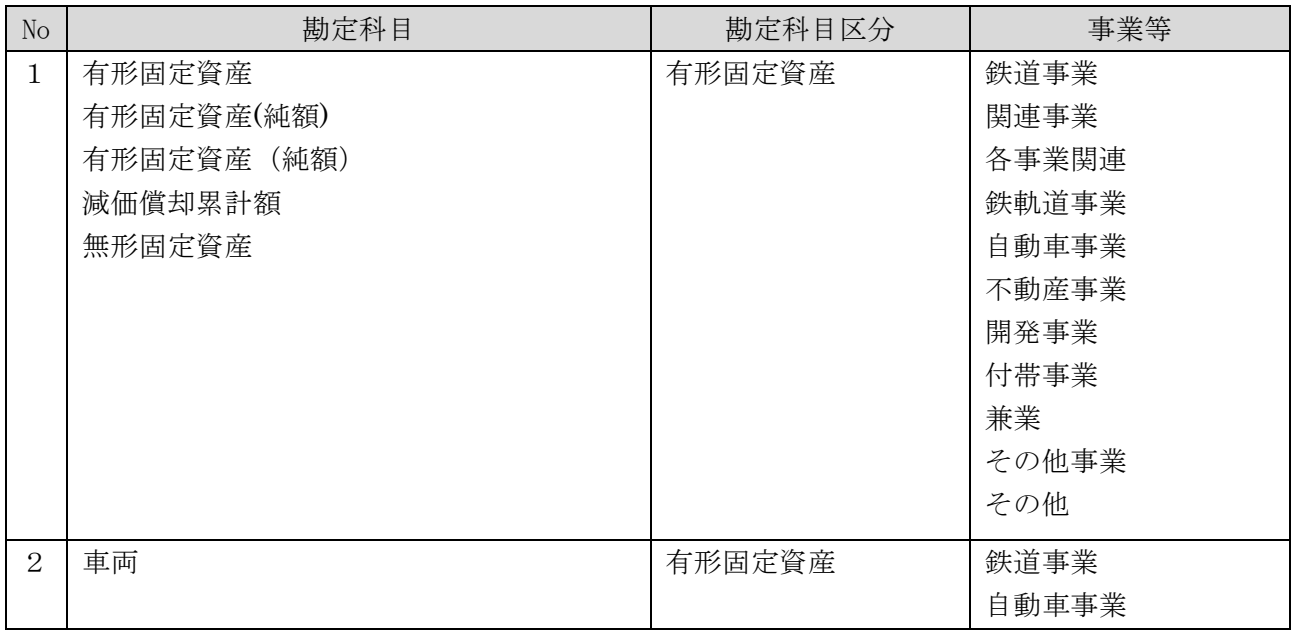

### 【業種:高速道路事業】

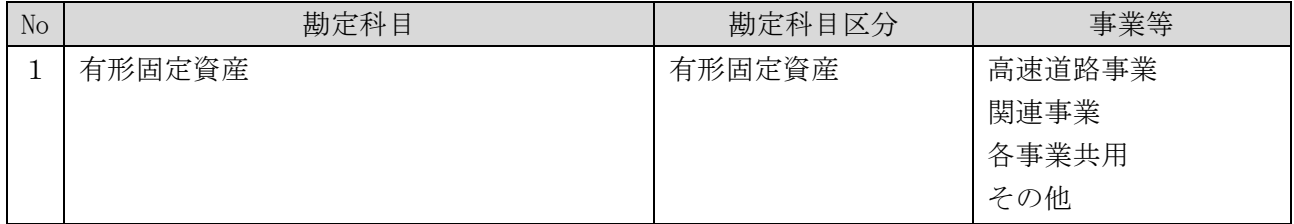

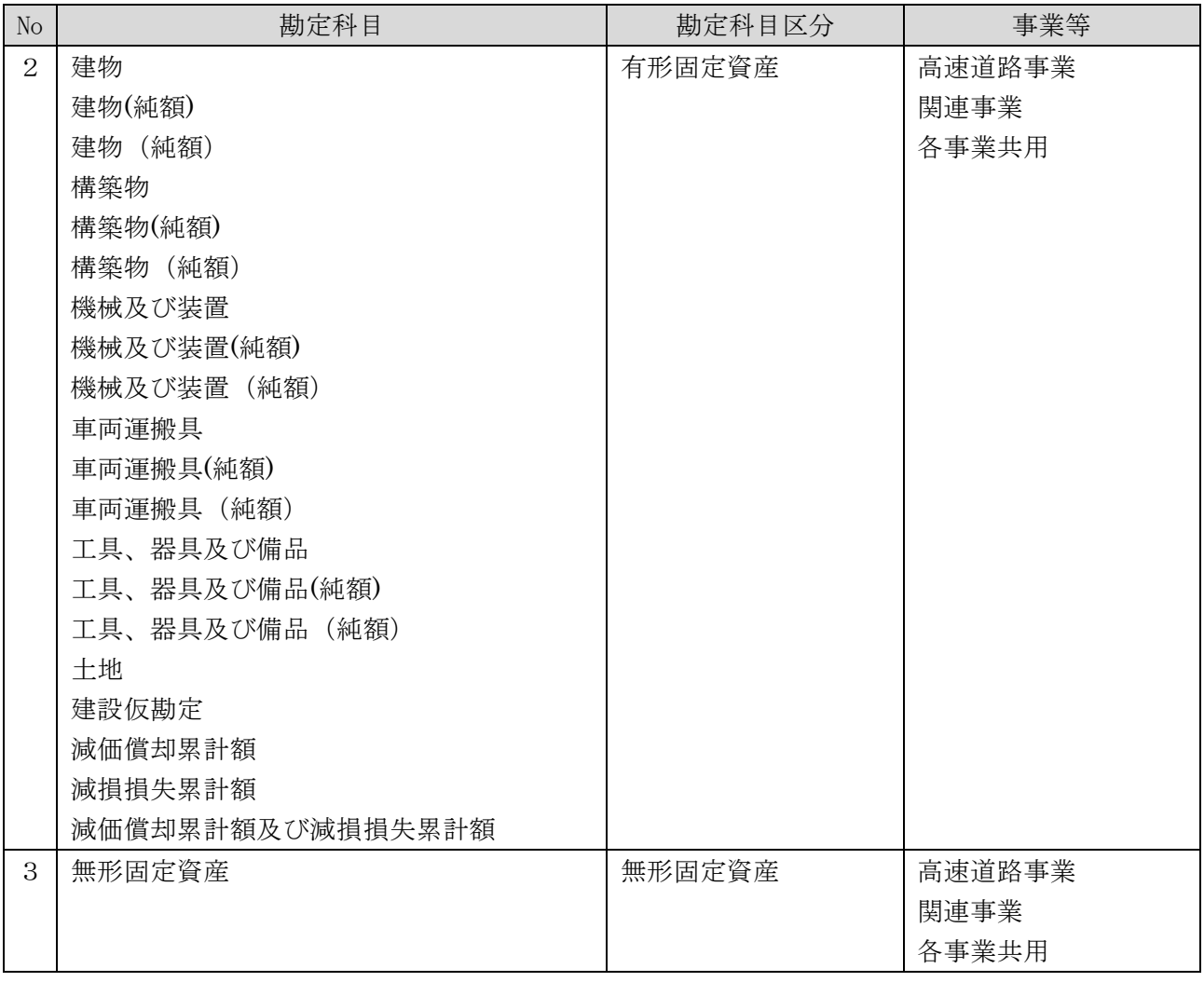

## 【業種:電気通信事業】

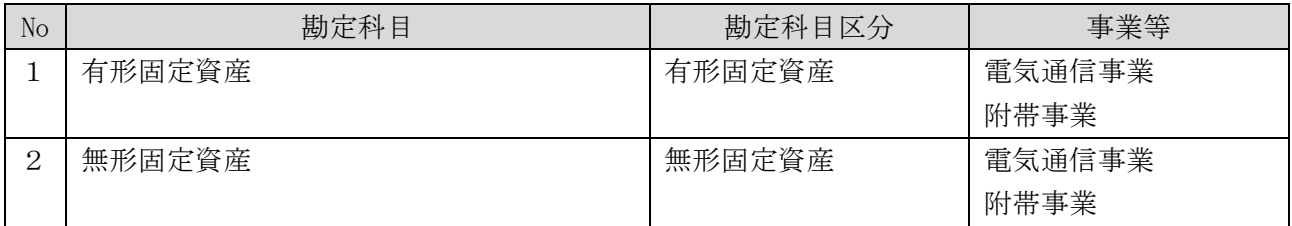

## 【業種:資産流動化業】

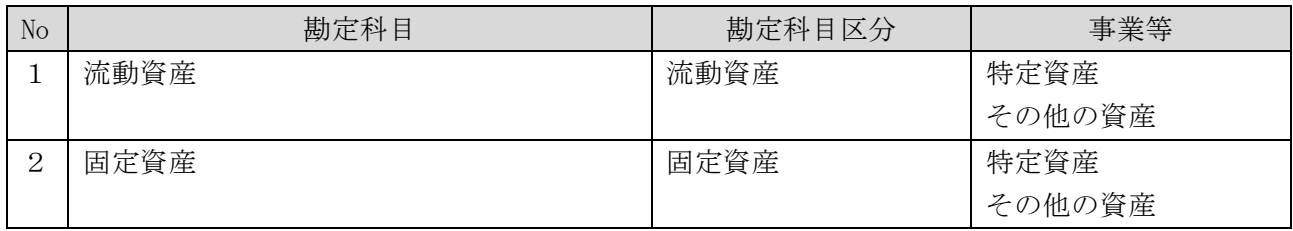

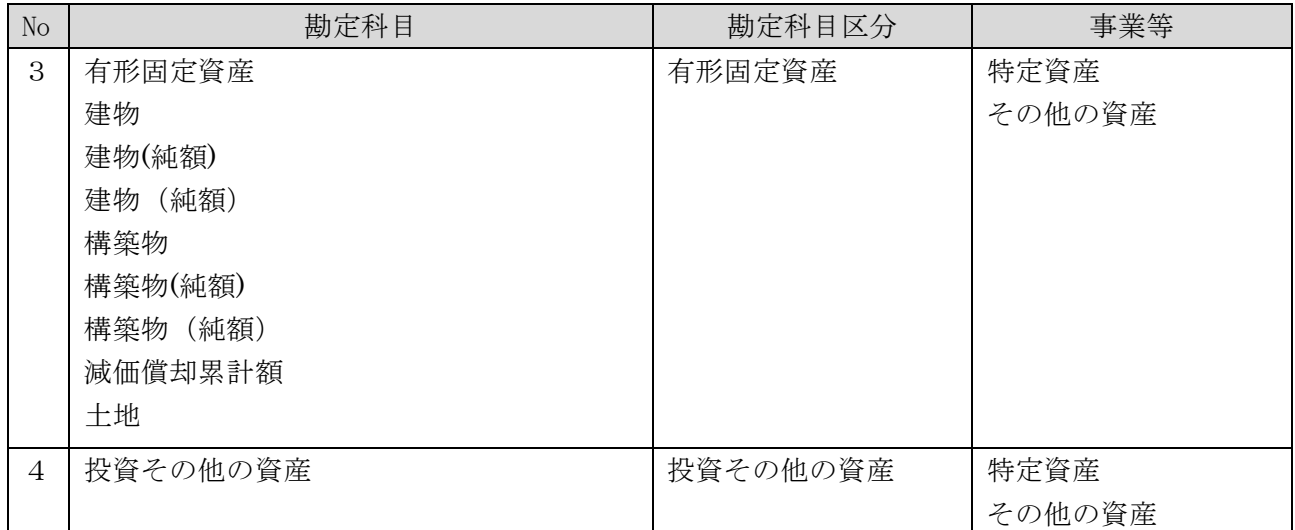

# 〇損益計算書

# 【損害保険業】

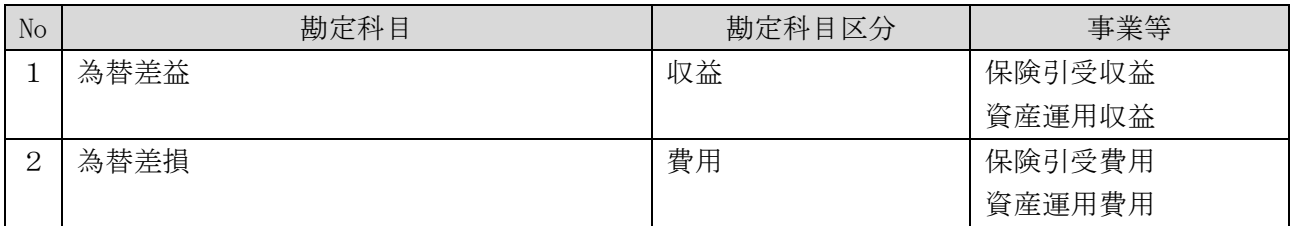

# 【業種:鉄道事業】

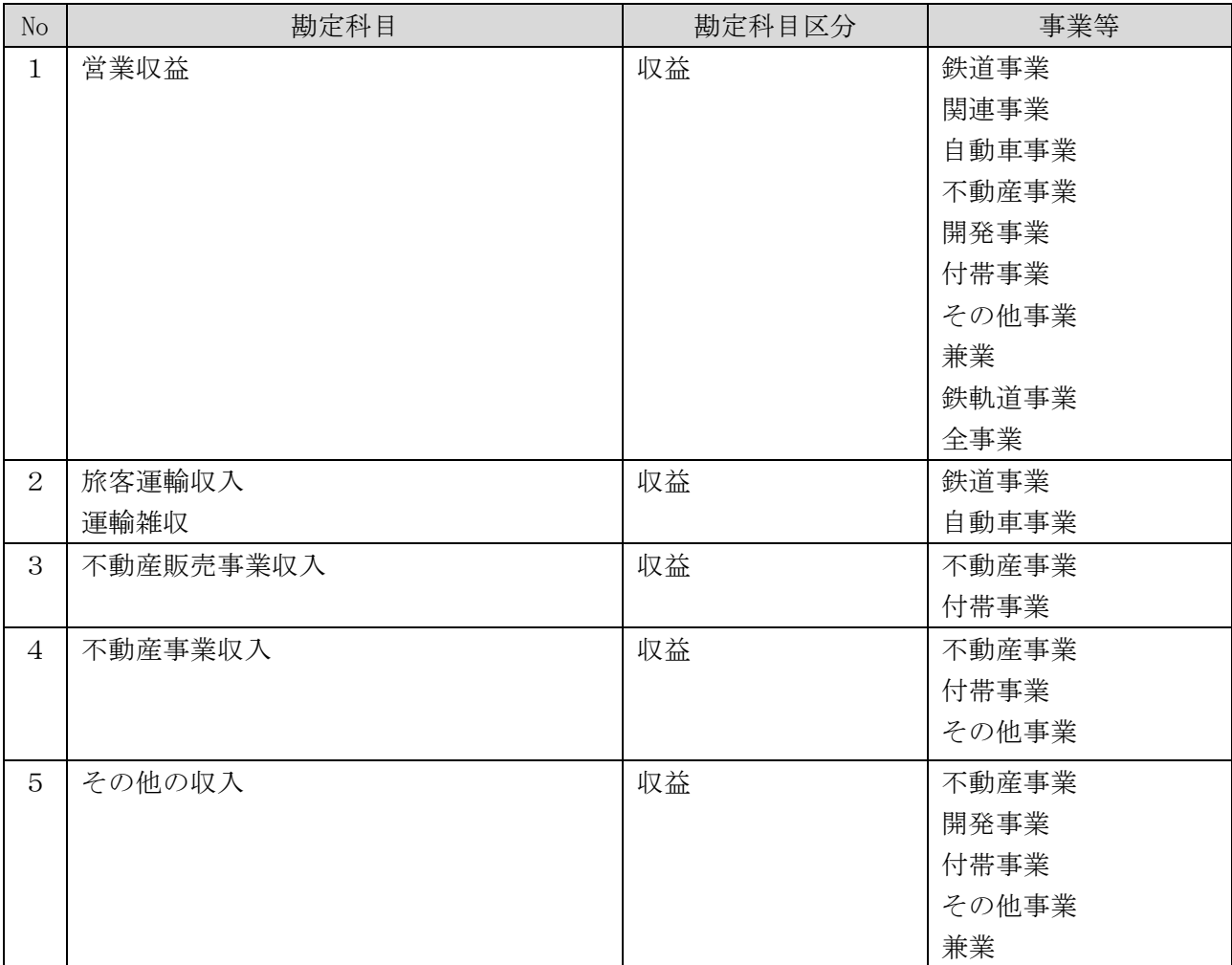

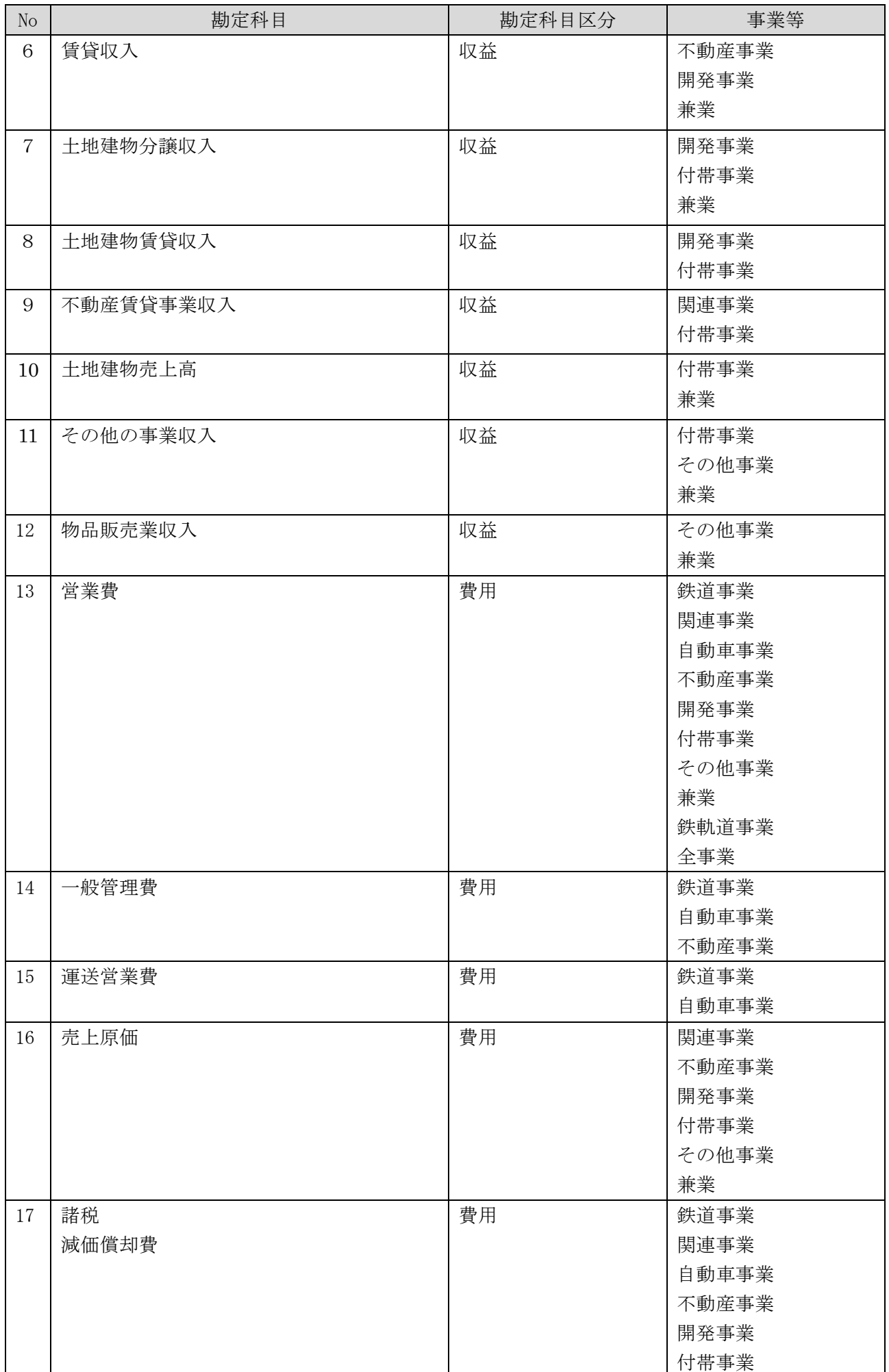

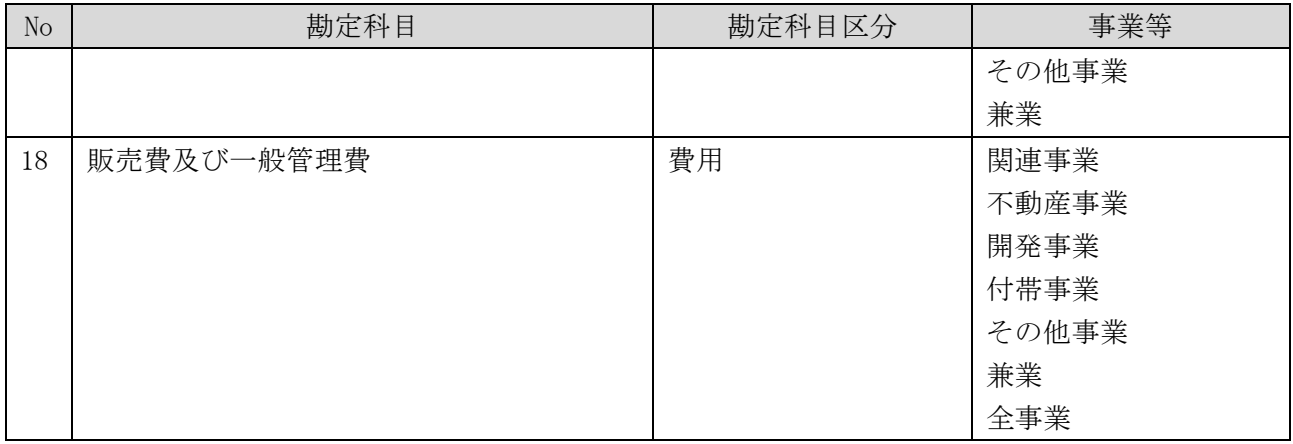

# 【業種:高速道路事業】

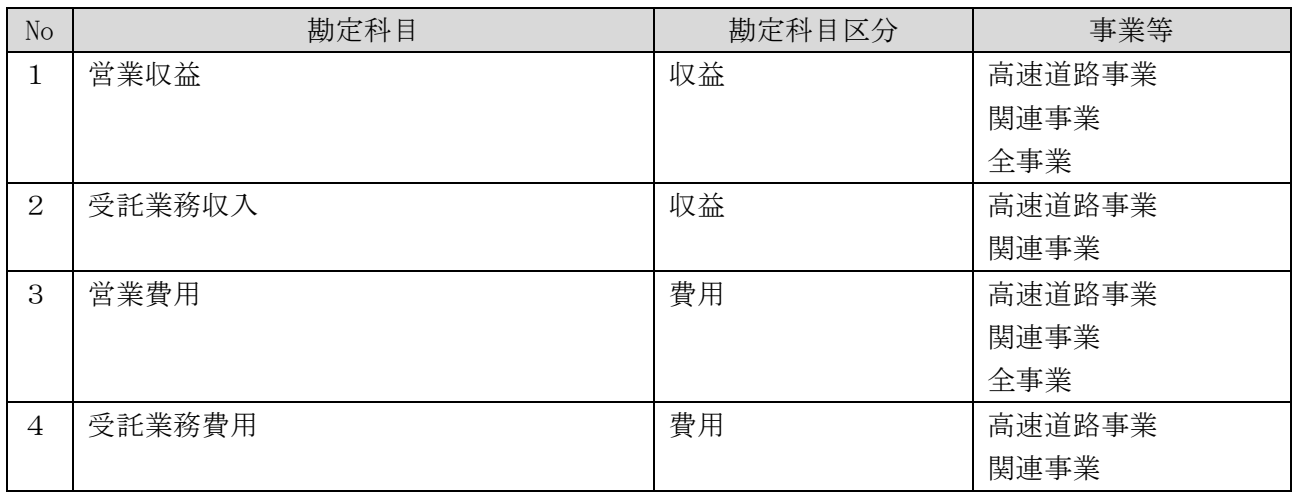

# 【業種:電気通信事業】

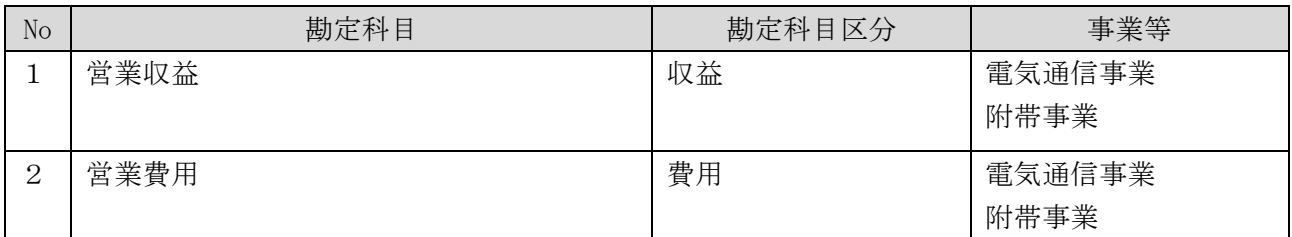

# 【業種:特定金融業】

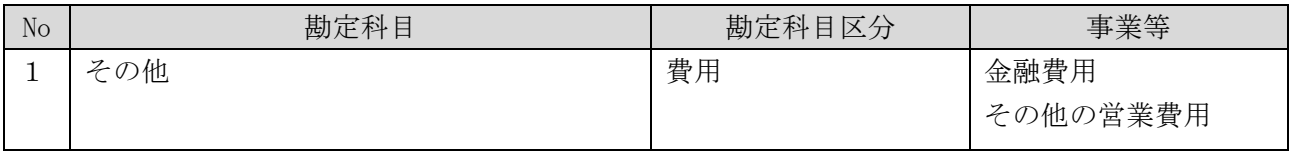

# 【業種:社会医療法人】

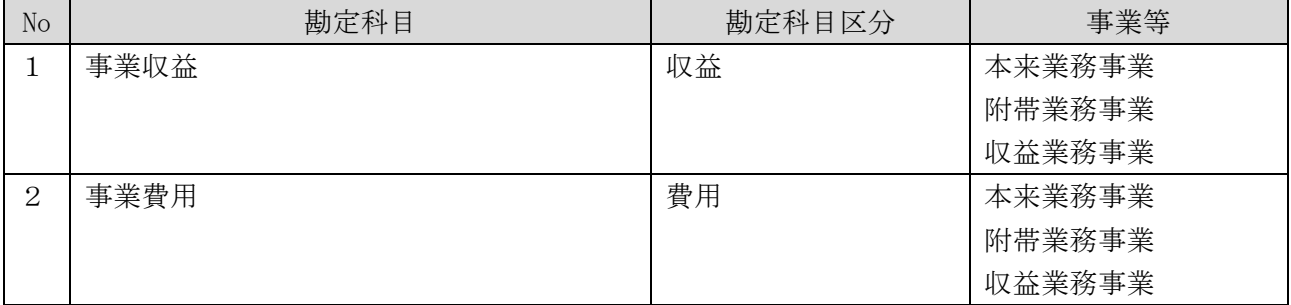